## **Инструкция по работе в Системе «Аттестация» для муниципального координатора**

Аттестация предусматривает установление первой или высшей квалификационной категории. Процедура аттестации проводится с использованием ЕАИС ОКО (далее – Система) в соответствии с утвержденным графиком прохождения аттестации.

#### **Вход в систему**

Для работы в Системе откройте браузер (рекомендованный браузер для работы Google Chrome) и выполните вход в личный кабинет Системы Откройте браузер (рекомендованный браузер – Google Chrome) далее:

- 1. Перейдите по ссылке<https://dit.mosreg.ru/login> .
- 2. Введите логин и пароль своей учетной записи, после чего нажмите кнопку «Войти».

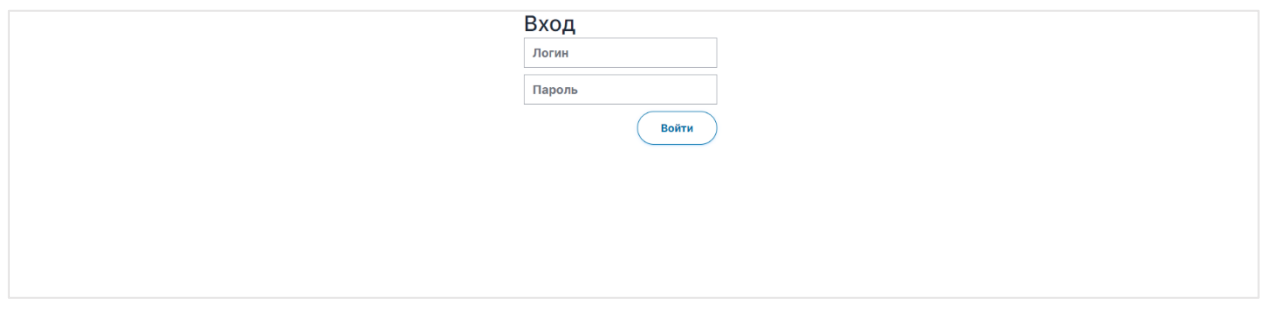

#### **Обработка поданных заявлений на аттестацию**

Обработка поданных заявлений осуществляется муниципальным координатором.

Для того чтобы просмотреть заявления педагогов и обработать их, координатору необходимо выполнить следующие действия:

1. Перейдите в раздел «Аттестация» и ознакомьтесь со списком заявлений.

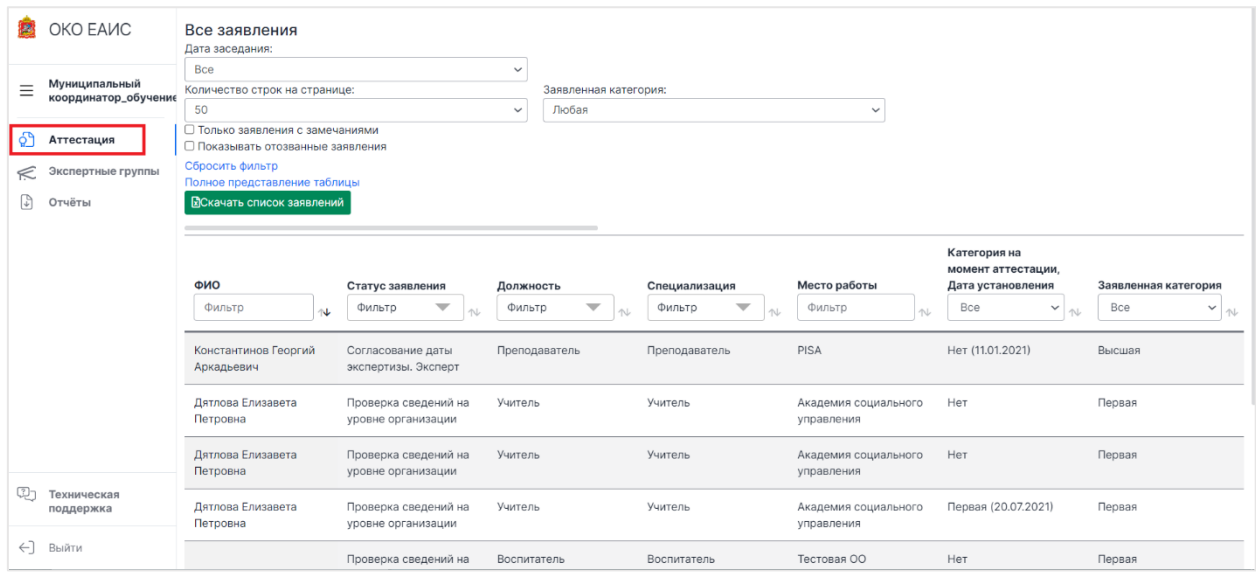

2. После того, как вы открыли список поданных заявлений, Вы можете воспользоваться фильтрами для поиска интересующих Вас заявлений.

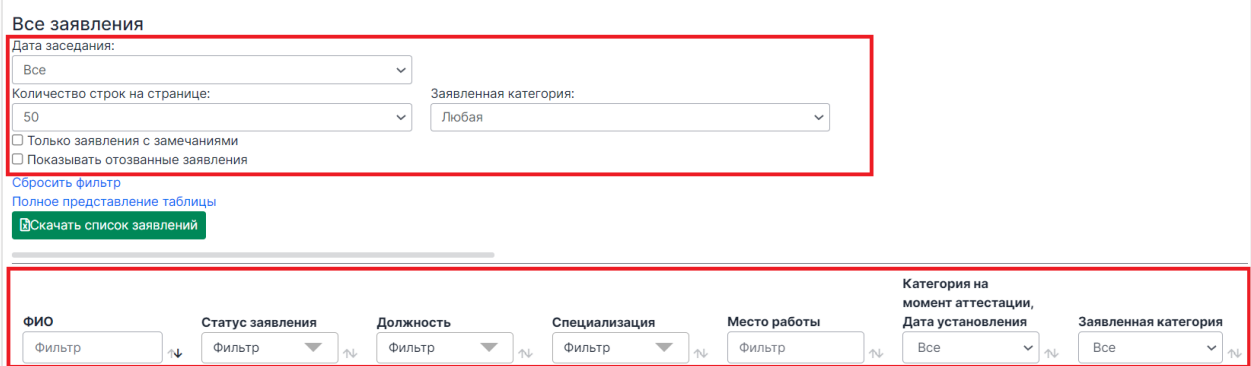

- 3. Последовательно проверьте каждое заявление со статусом **«Проверка сведений на муниципальном уровне»,** для этого:
- 3.1. Для удобства в столбце «Статус заявления» отфильтруйте заявления

со статусом «Проверка сведений на муниципальном уровне».

Статусы заявлений:

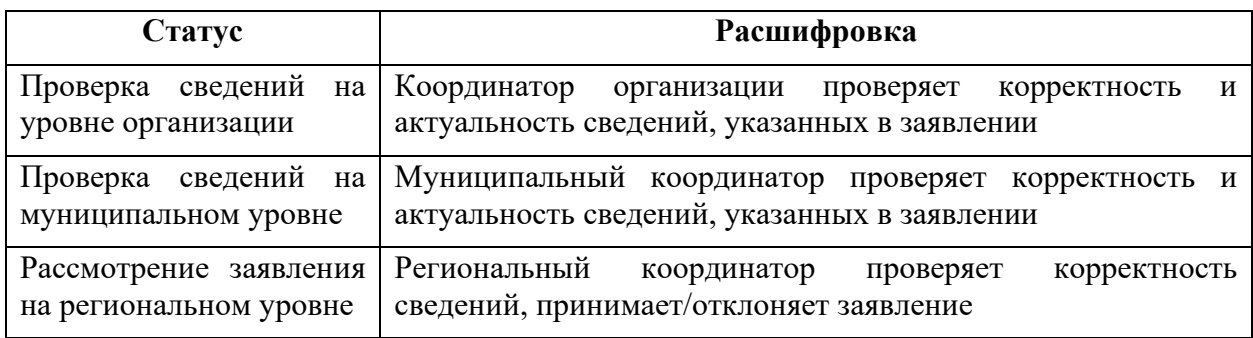

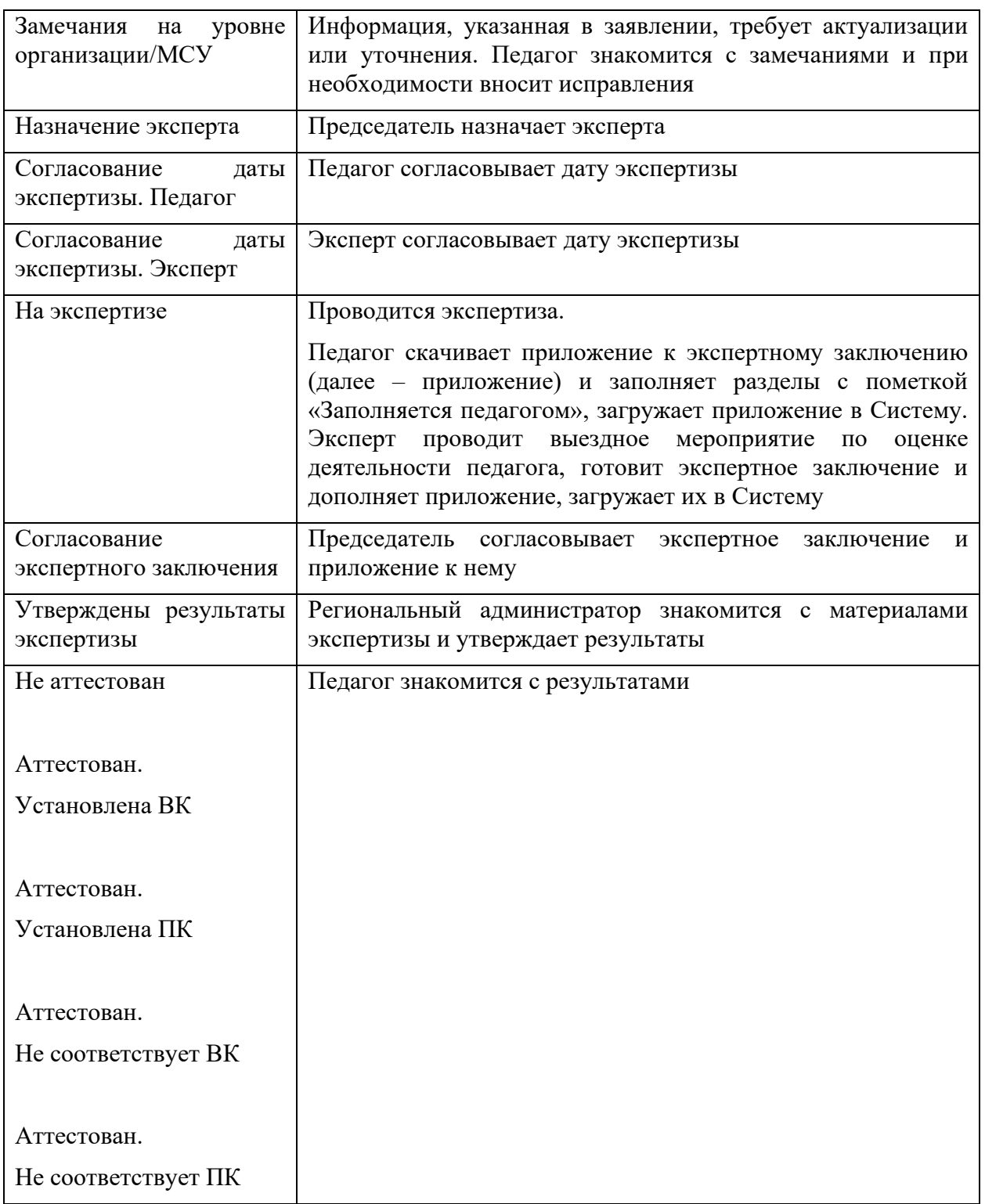

# 3.2. Откройте заявление и проверьте актуальность и корректность указанных в нем сведений.

# *Обратите внимание!*

Педагог мог внести дополнительную информацию в раздел «Дополнительные материалы»

Для того чтобы ознакомиться с дополнительными материалами, которые педагог приложил к своему заявлению, зайдите во вкладку «Дополнительные материалы» и скачайте имеющиеся файлы.

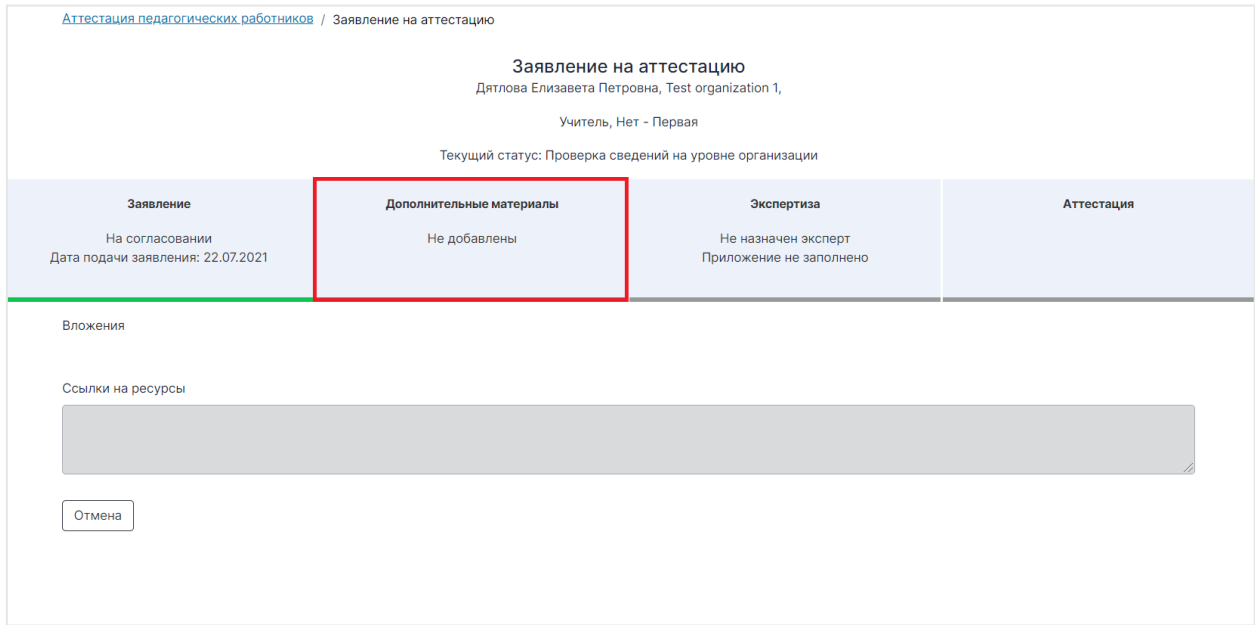

 3.3. Для просмотра всех полей, заполненных педагогом, раскройте заявление, нажав на кнопку «Полный образ заявления» внизу страницы.

4. Если все сведения в заявлении указаны корректно, нажмите кнопку «Подтвердить правильность сведений». Заявление получит статус «Проверка сведений на муниципальном уровне».

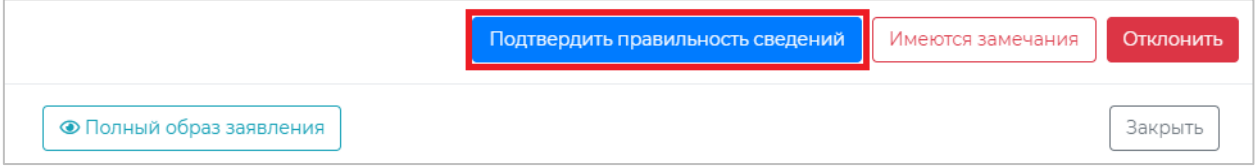

- 5. Если к заявлению педагога имеются замечания, выполните следующие действия:
- 5.1. Внизу заявления нажмите кнопку «Имеются замечания».

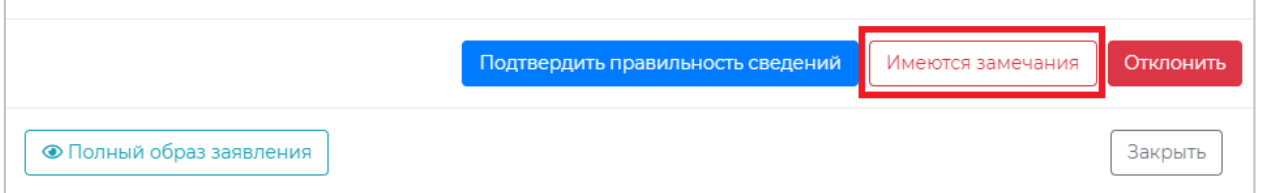

5.2. Добавьте свои замечания к тем полям заявления, содержимое которых требует уточнения или актуализации, нажав на кнопку «Замечания» под соответствующей строкой.

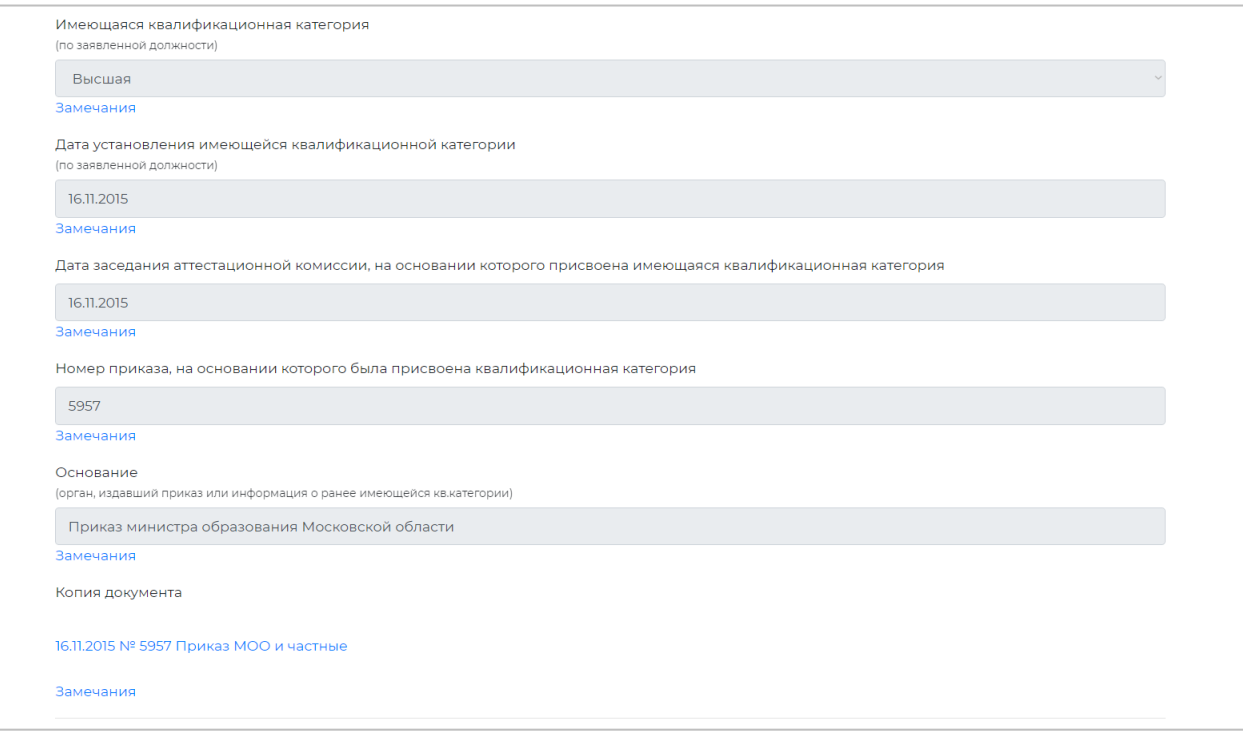

5.3. В открывшемся окне «Замечания к полю» заполните поле «Замечания координатора МСУ», после чего нажмите кнопку «Сохранить».

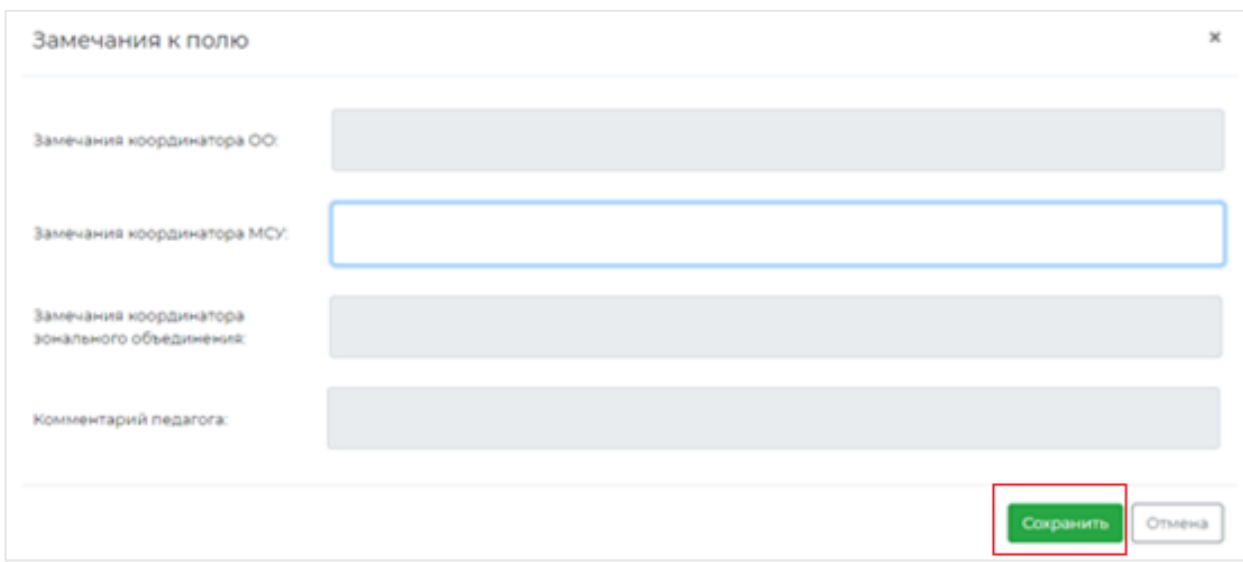

5.4. Внесите все необходимые замечания и сохраните их, нажмите кнопку «Подтвердить замечания». Заявление получит статус «Замечания на муниципальном уровне».

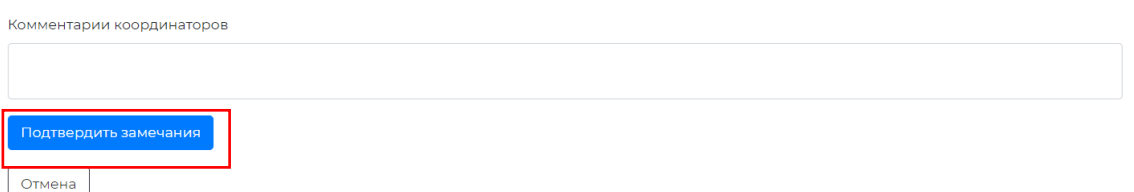

#### *Обратите внимание!*

Поле «Комментарии координаторов» является необязательным для заполнения и не относится к разделу «Замечания». В случае внесения комментариев без указания замечаний к полям заявления статус заявления не изменится.

Комментарии коорлинаторов Сохранить комментарий

- 6. В случае если в заявление педагога были внесены замечания, педагог должен будет ознакомиться с данными замечаниями. Педагог может внести свои комментарии и исправления, загрузить дополнительные материалы или оставить заявление без изменений и повторно направить его на согласование координатору организации.
- 7. При наличии оснований Вы можете отклонить заявление педагога, для этого:
	- 7.1. В нижней части окна заявления нажмите кнопку «Отклонить».

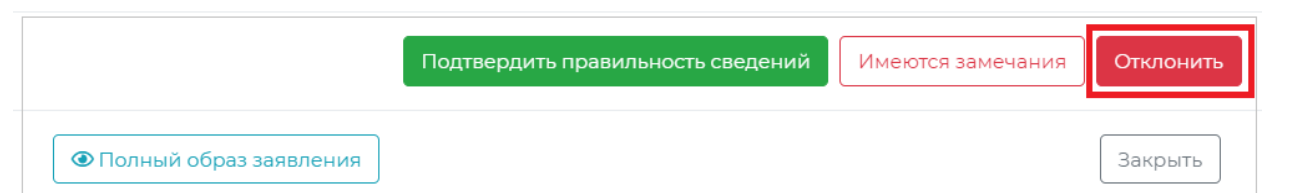

7.2. В специальном поле укажите причину отклонения заявления, после чего прикрепите копию документа, подтверждающего данную причину, и нажмите кнопку «Подтвердить».

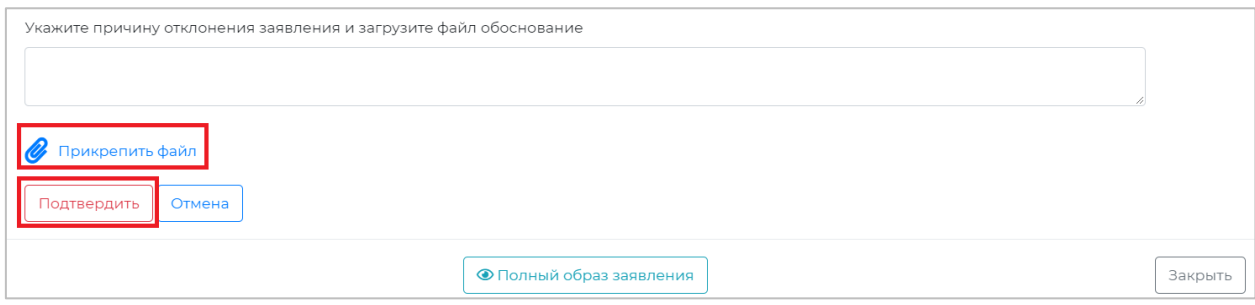

# **Экспертные группы**

Для того, чтобы предложить педагога на роль Эксперта или добавить Эксперта в группу координатору организации необходимо выполнить следующие действия:

1. Перейдите в раздел «Экспертные группы».

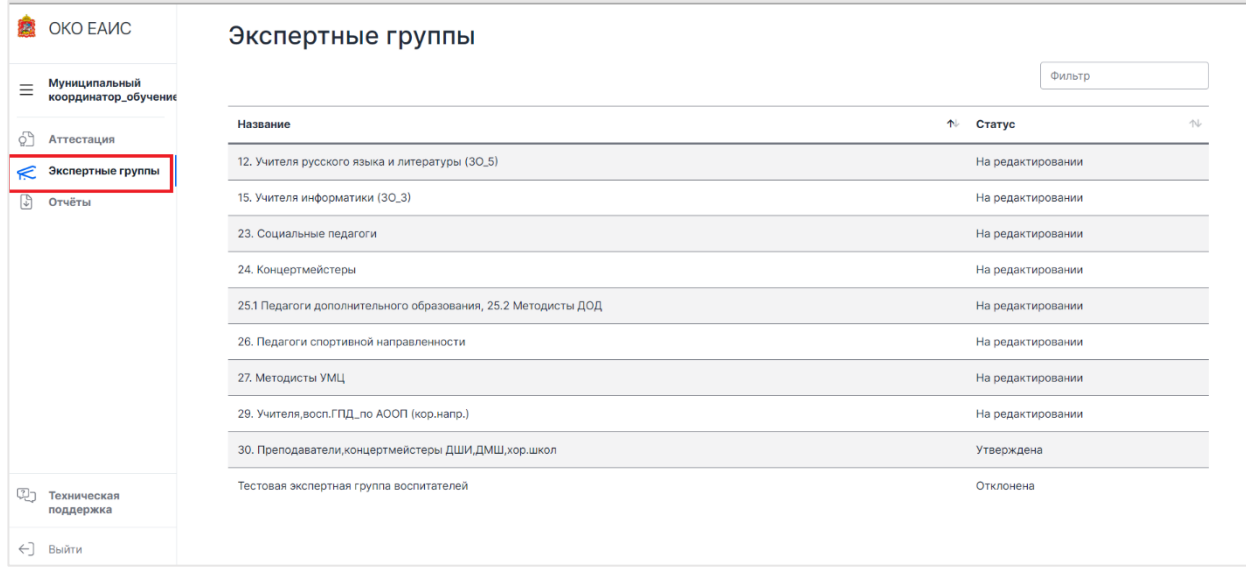

2. Выберете экспертную группу, в которую хотите добавить эксперта или предложить педагога на роль эксперта, нажмите на название группы.

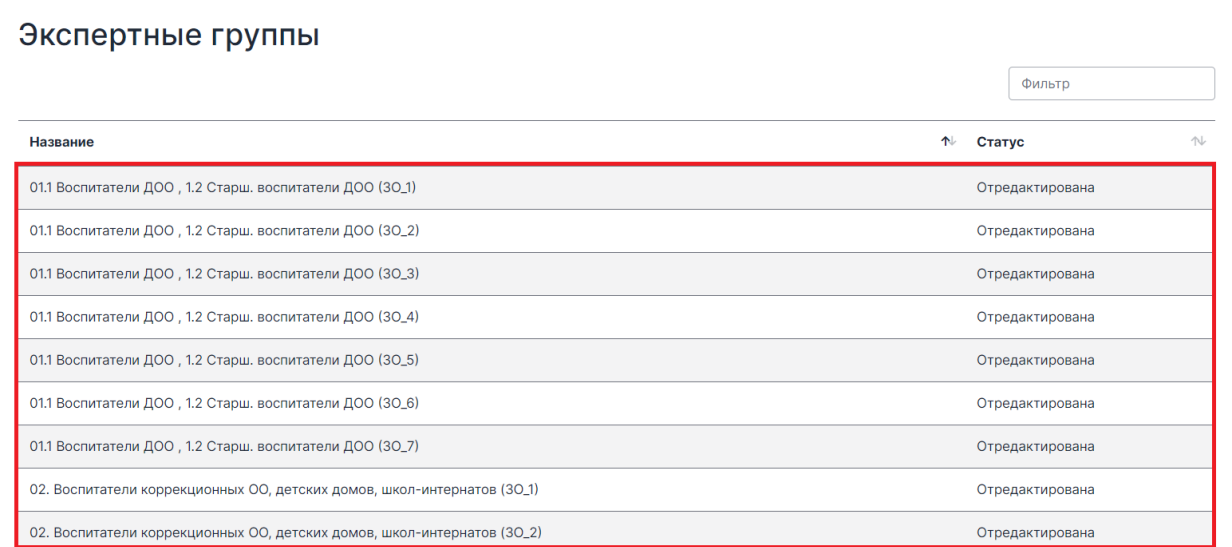

3. В открывшемся окне Вы увидите более подробную информацию о группе, включая Должности и Специализации.

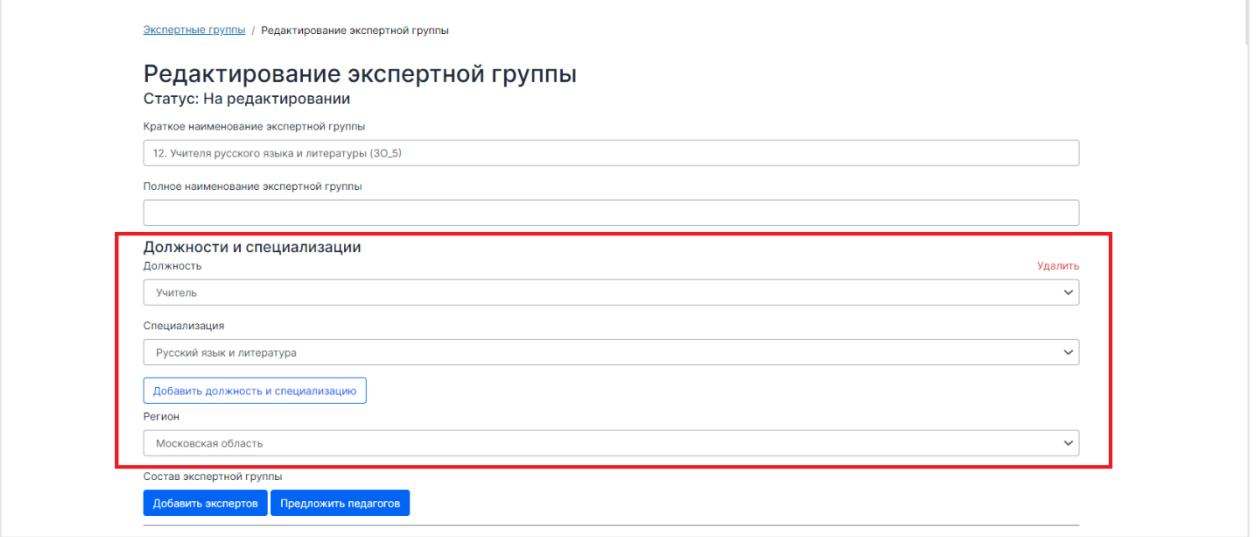

4. Перед списком экспертов нажмите на кнопку «Предложить педагогов» для того, чтобы предложить педагога на роль эксперта или «Добавить

экспертов» - чтобы добавить нового Эксперта в данную группу.

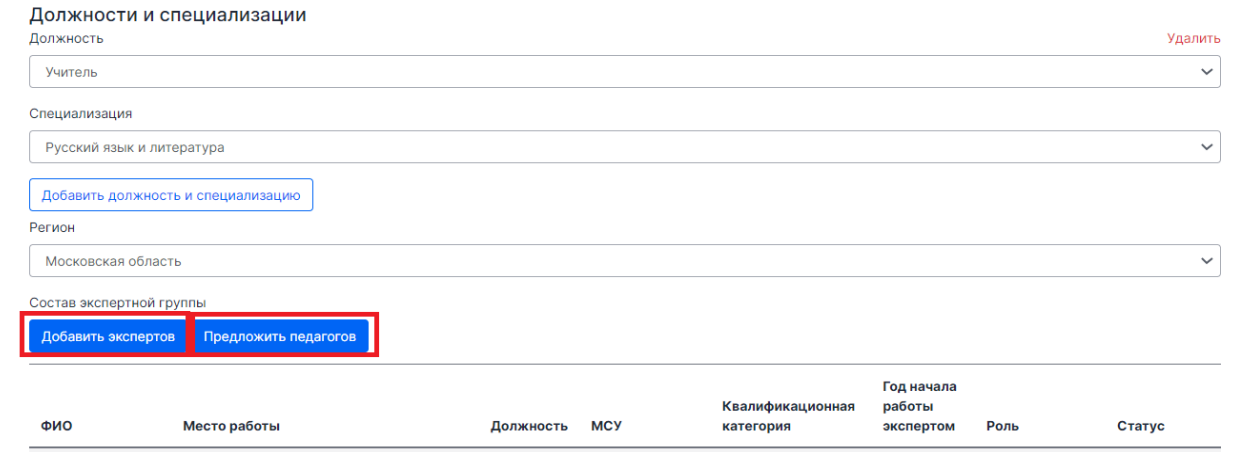

5. Далее выбираете педагога, которого хотите предложить на роль Эксперта (при нажатии кнопки «Предложить педагога») или Эксперта (при нажатии кнопки «Добавить экспертов»).

Для этого прожмите чек-бокс напротив ФИО педагога.

#### *Обратите внимание!*

Вы можете воспользоваться фильтром для поиска педагога/эксперта вверху открывшейся страницы.

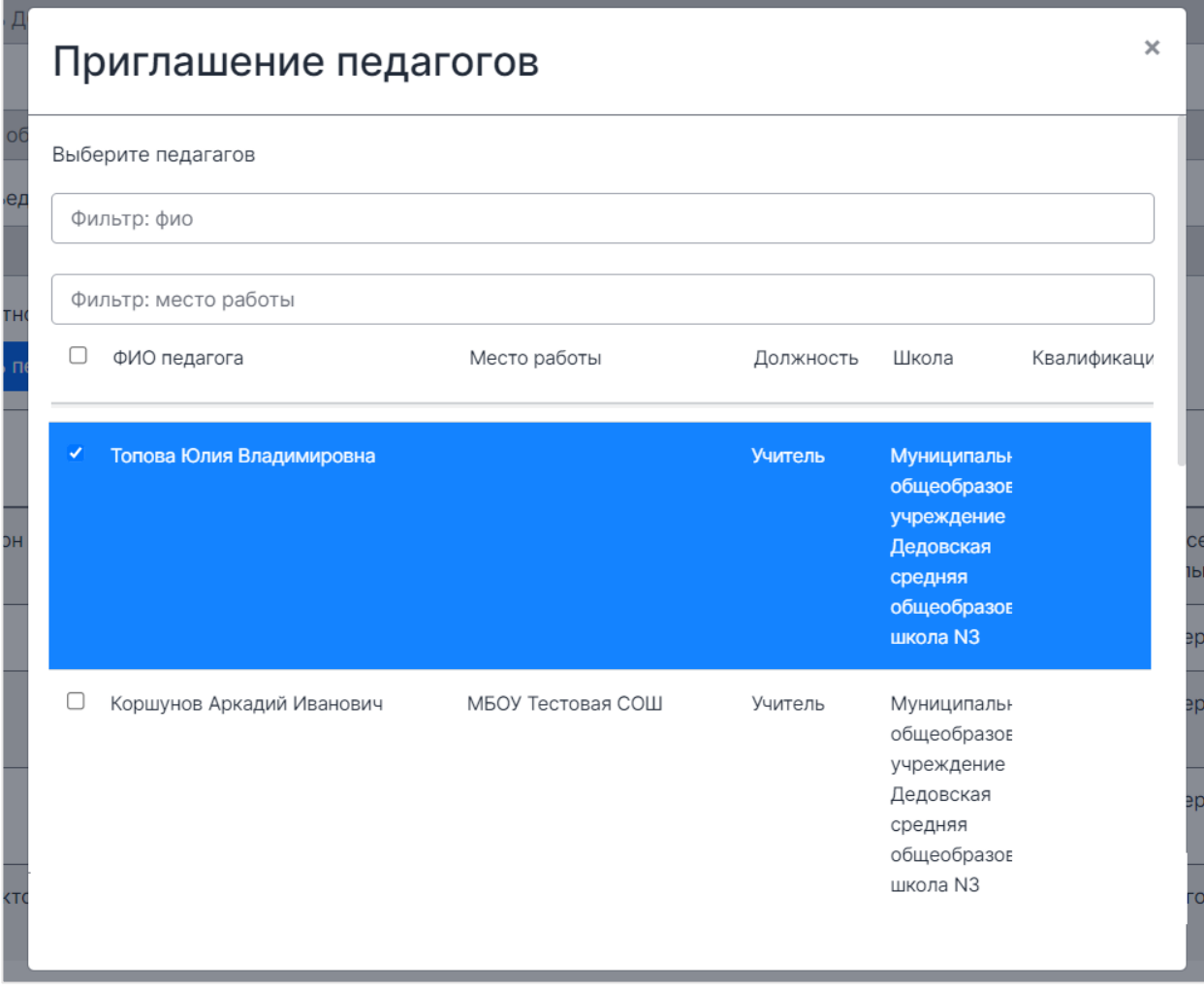

6. Далее внизу окна нажмите на кнопку «ОК».

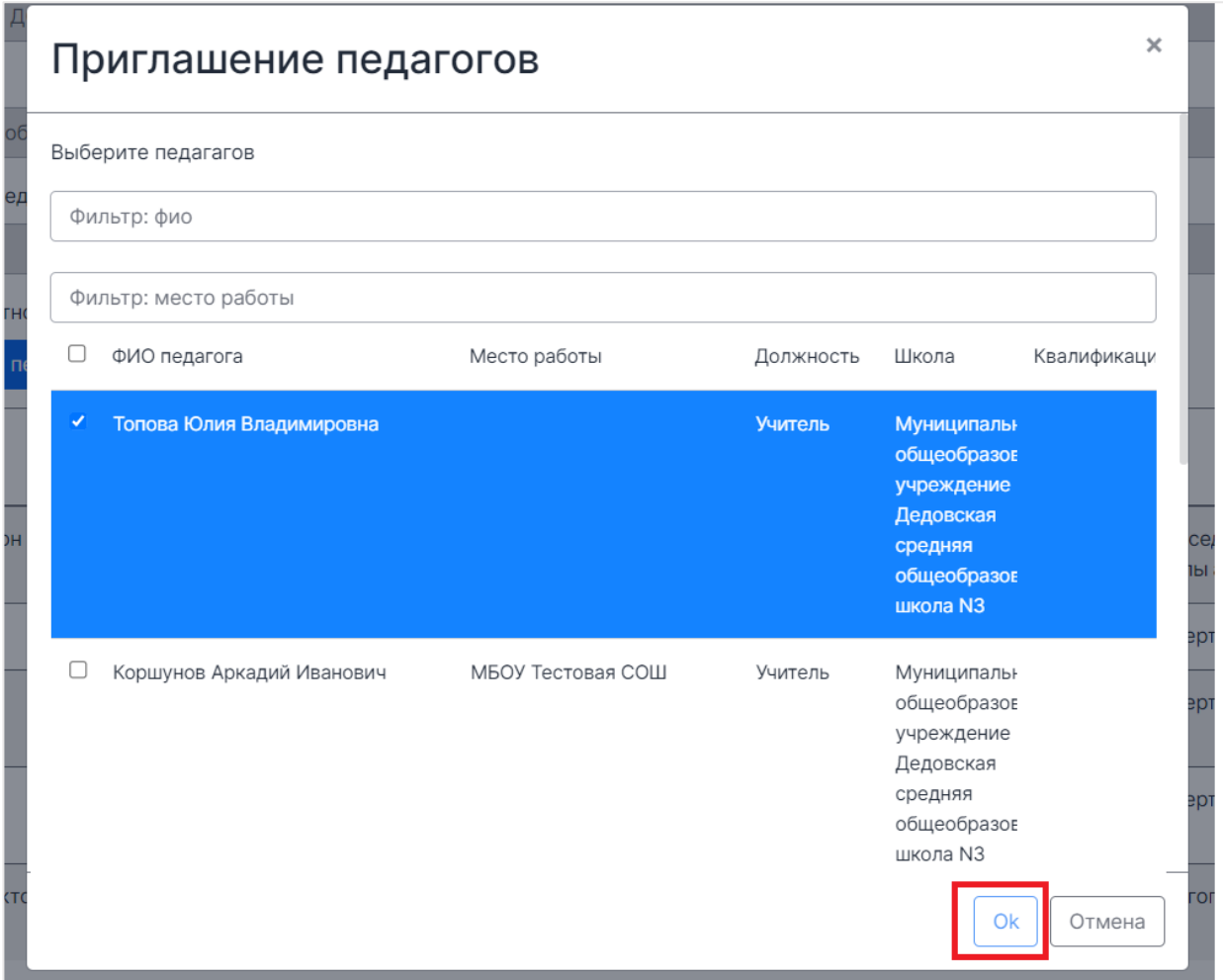

7. После этого выбранный педагог появится в списке со статусов «На согласовании».

При выборе Эксперта статус его будет «Изменен».

Для завершения работы со списком нажмите на кнопку «Сохранить».

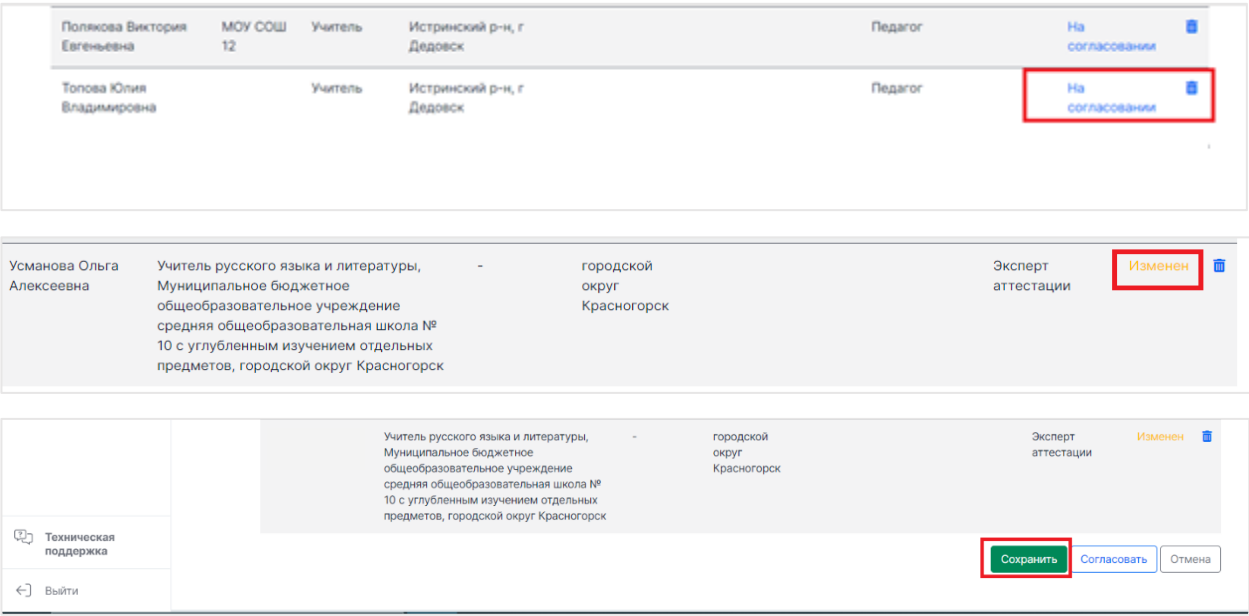

## **Согласование состава Экспертной группы**

Для того чтобы согласовать состав Экспертной группы, координатору необходимо выполнить следующие действия:

- 1. Пройдите в раздел Экспертные группы.
- 2. Откройте нужную группу.
- 3. Просмотрите список участников, при необходимости предложите, добавьте новых или удалите участника.
- 4. Внизу страница нажмите на кнопку «Согласовать».

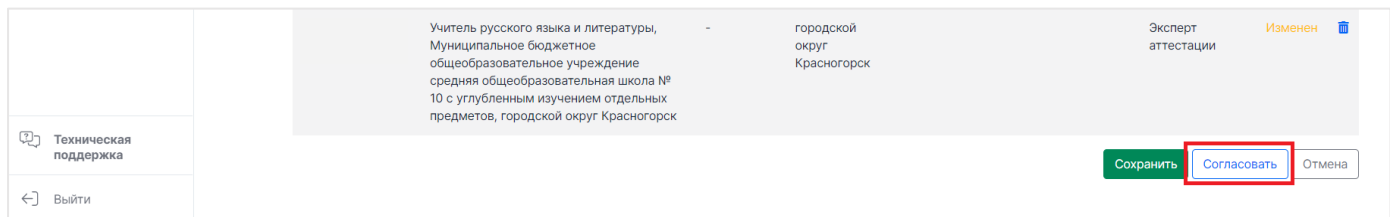

## **Обращение в службу технической поддержки**

Для обращения в службу технической поддержки:

1. Воспользуйтесь кнопкой «Отправить сообщение или файлы», расположенной в нижней части меню.

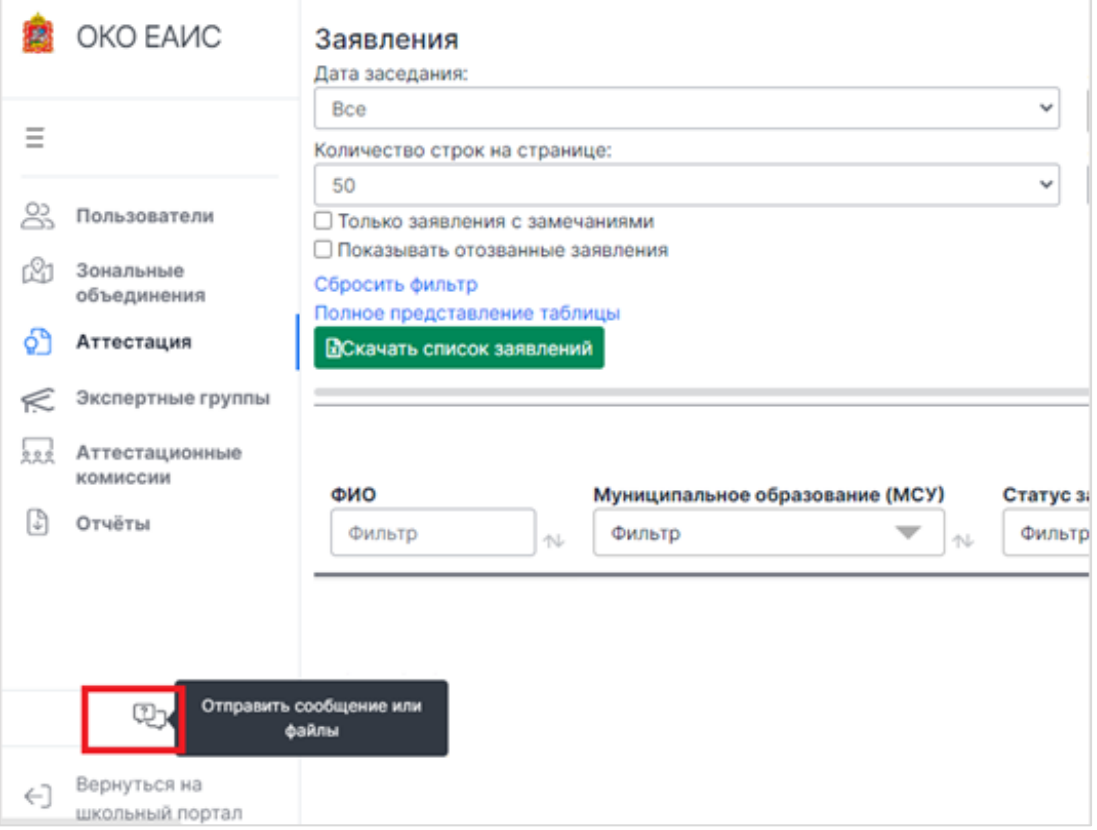

2. На открывшейся странице нажмите на кнопку «Отправить запрос» в правой верхней части экрана.

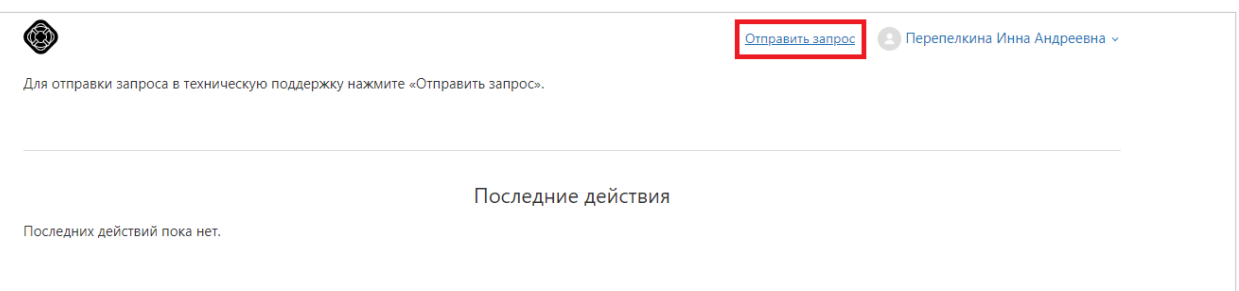

# 3. Далее заполните все необходимые поля и нажмите кнопку «Отправить».

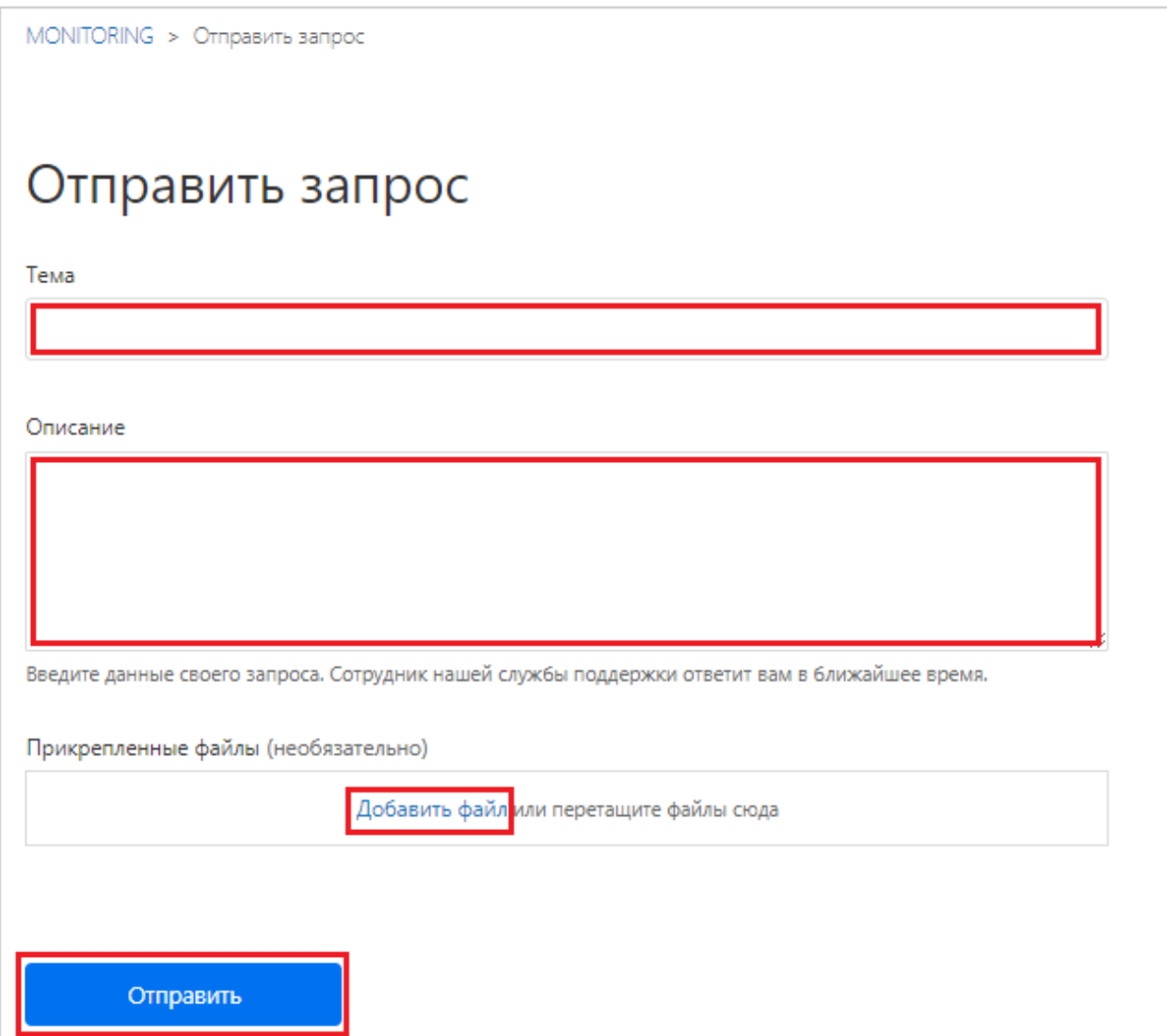

# *Обратите внимание!*

Для формирования запроса рекомендуем указывать следующую информацию:

 $\bullet$   $\Phi$ *HO*;

- должность;
- место работы;
- логин учетной записи;
- описание проблемы;
- скриншот.
- 4. После отправки Вашего заявления в техническую поддержку ответ Вы сможете увидеть также на странице техничкой поддержки, переход к которой осуществляется путем выполнения действий пунктов 1 и 2 раздела «Обращение в службу технической поддержки» настоящей инструкции.
- 5. После перехода на страницу технической поддержки, нажмите на Ваше отображаемое имя в верхней правой части экрана и выберете «Мои действия».

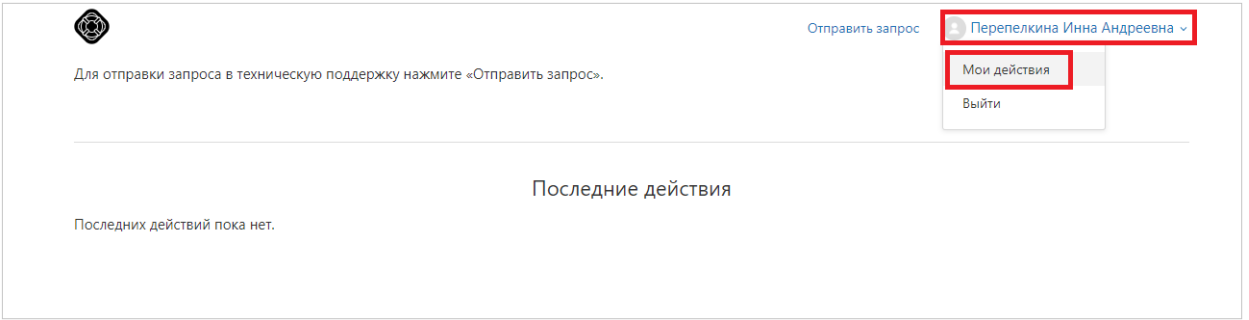

6. В открывшемся окне Вы увидите всю историю общения со специалистами технической поддержки.

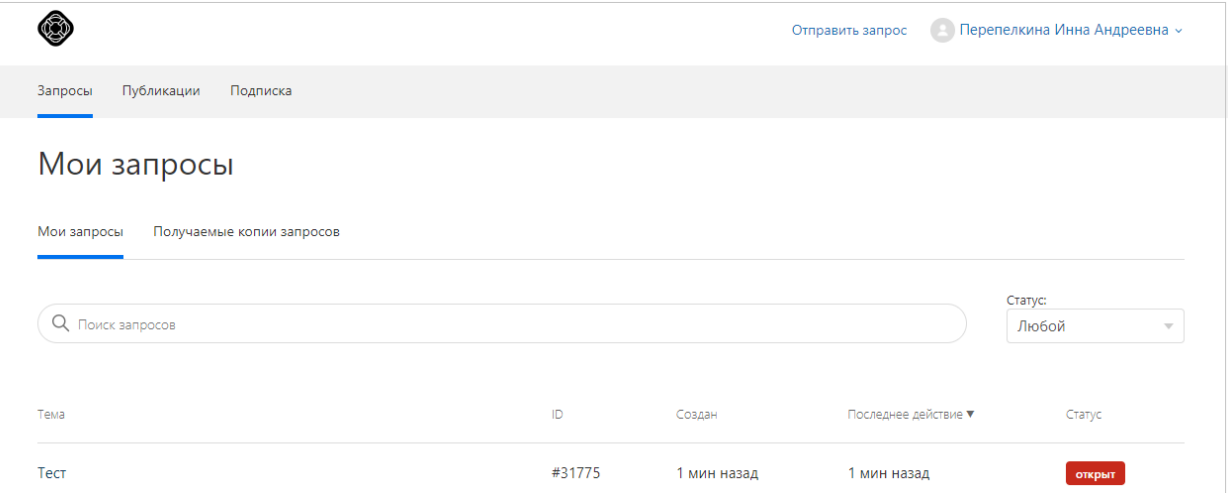

Также Вы можете обратиться в службу технической поддержки по телефону:

[+7 \(495\) 260-18-26.](tel:7(495)260-18-26)